# Comment compléter son choix de cours pour la 5<sup>e</sup> secondaire dans MOZAÏK

# Se connecter au Mozaïk-Portail par le site https://mozaikportail.ca/

L'élève doit cliquer sur la tuile Élève.

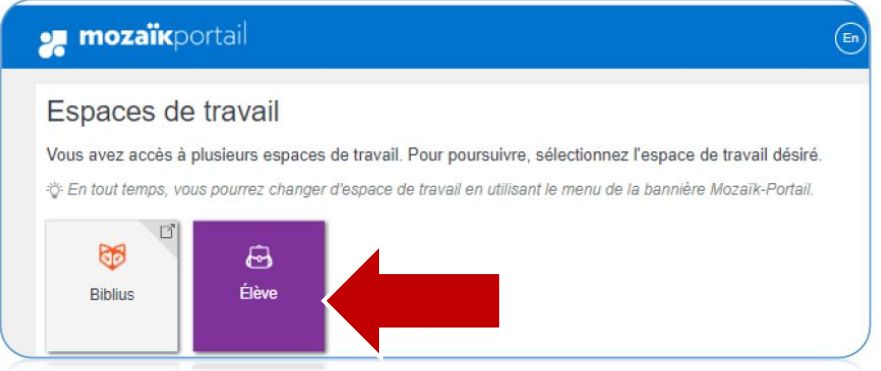

## L'élève doit choisir : Faire mon choix de cours.

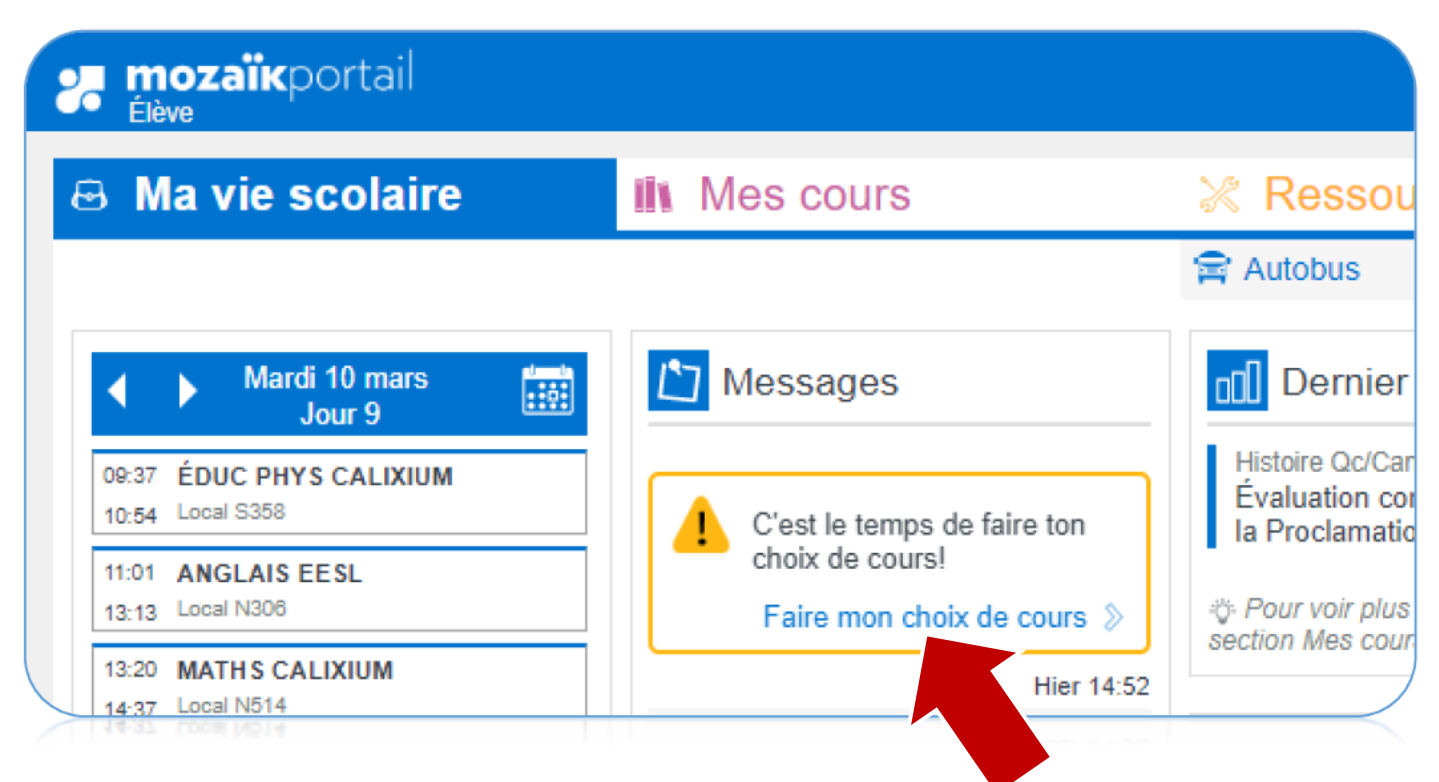

### Tu vas voir tes résultats scolaires actuels

#### En rouge : matières en voie d'échec.

Ton choix de cours sera ajusté avec tes résultats de juin.

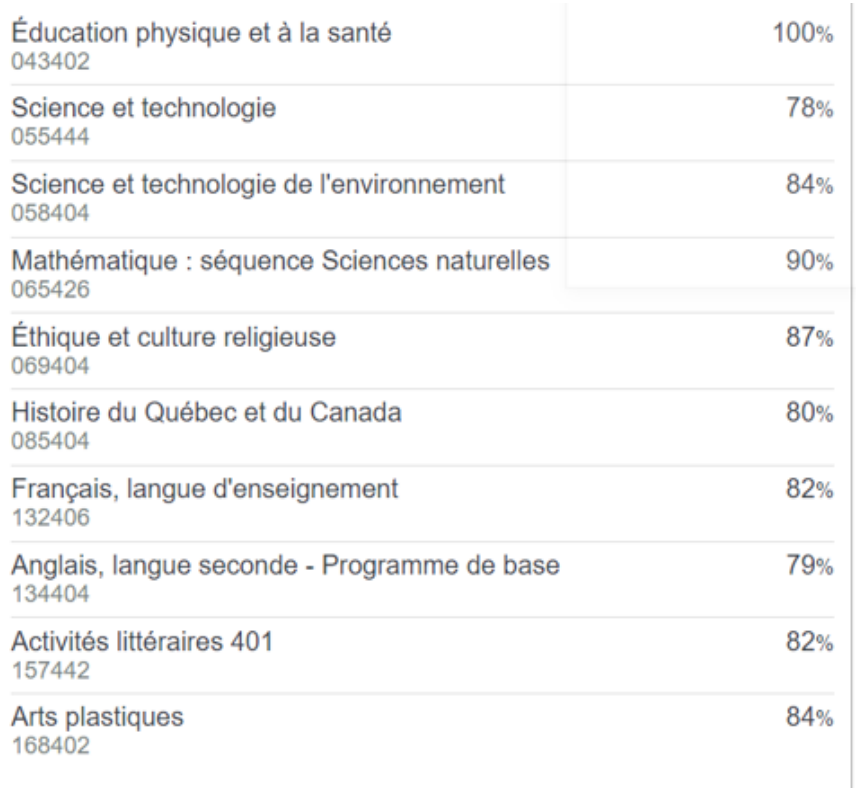

## Tu n'as rien à choisir dans cette section. Ce sont des cours fixés par l'école.

CALIXA-LAVALLÉE Secondaire 5 Nombre de périodes requises: 36

### Cours attribués par l'école

À partir des résultats sommaires de la 1re étape nous procédons à "l'opération pré- classement". Cette intervention permet à l'école d'analyser la situation de chacun de ses élèves et de réviser, lorsque la situation l'exige, les services qui leurs seront offerts l'an prochain. Le classement final des élèves s'effectue en juin, avec les résultats du dernier bulletin.

Réduire A

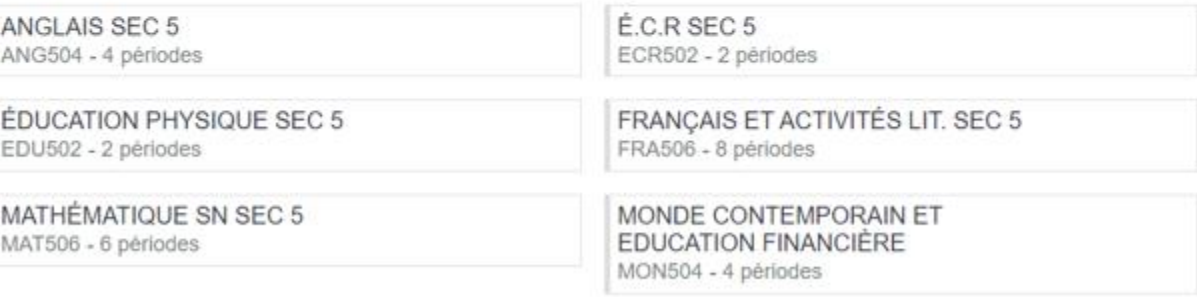

Total de périodes 26

# Tu dois indiquer en cliquant dessus, lequel des deux cours d'anglais tu veux faire.

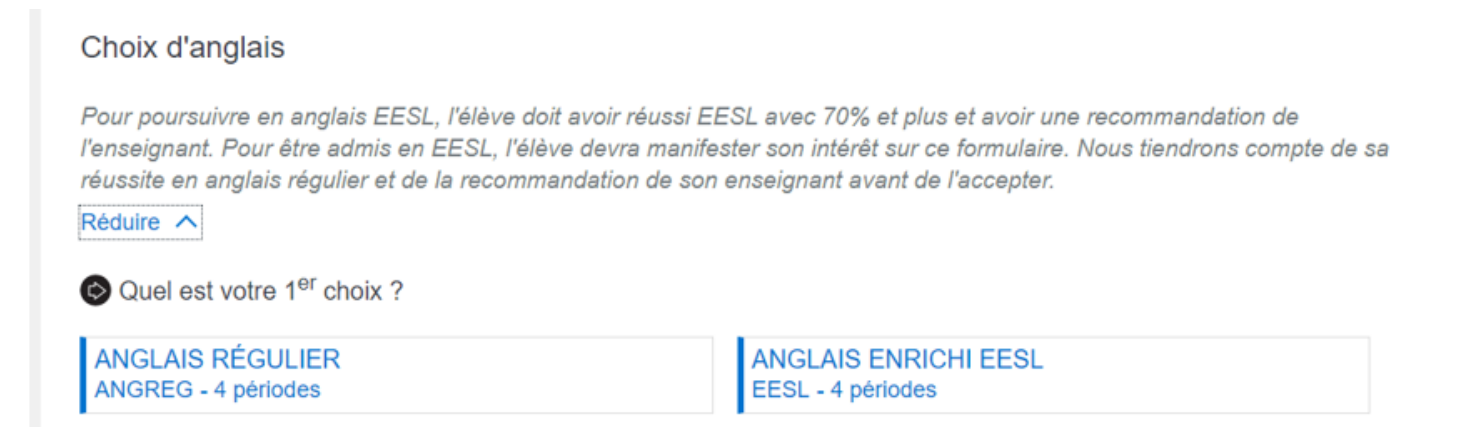

# Tu dois indiquer en cliquant dessus, le cours de mathématique que tu aimerais avoir.

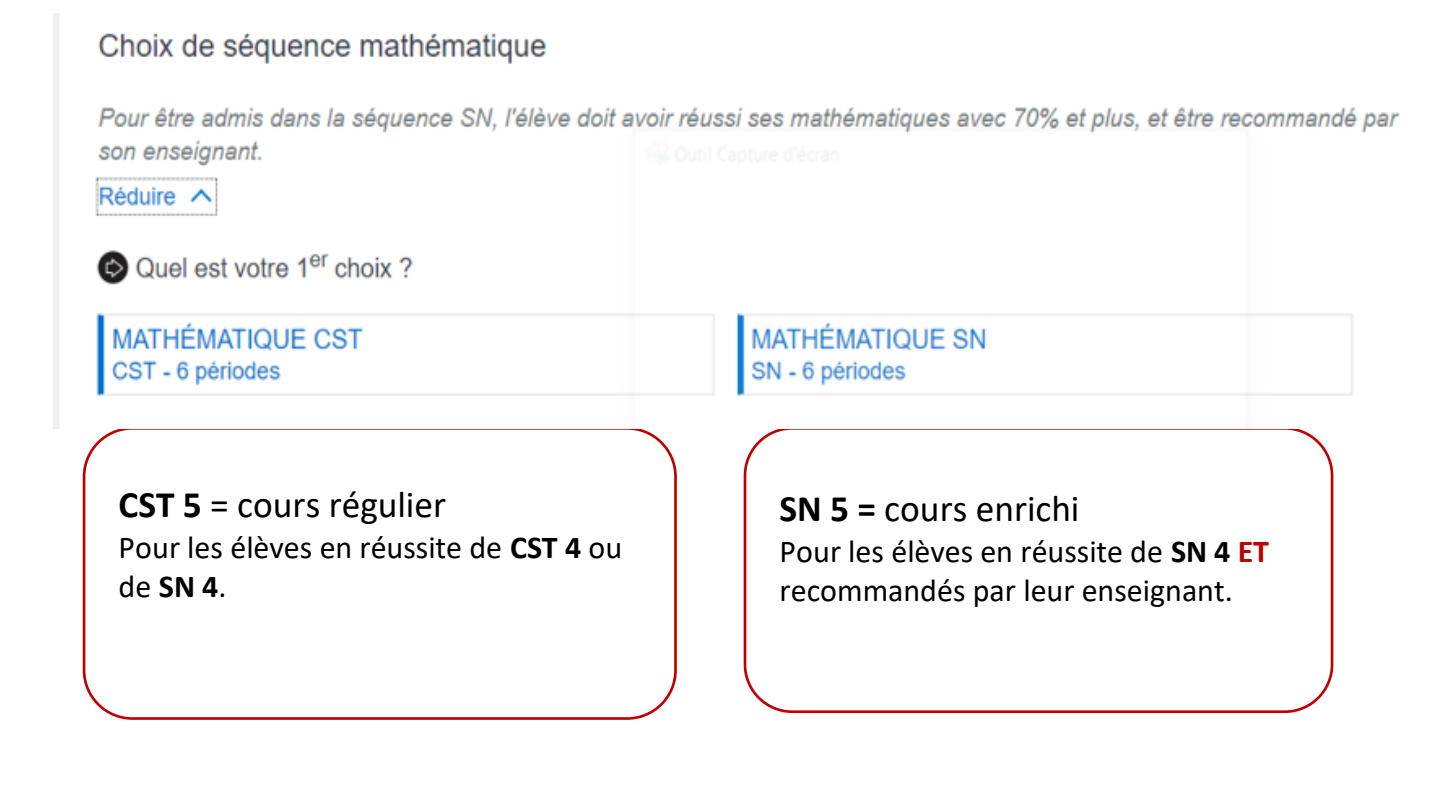

Tu dois indiquer en cliquant dessus, les cours optionnels que tu aimerais avoir.

\*\*\* Pour avoir un « Profil », tu dois avoir réussi ton cours d'histoire de 4<sup>e</sup> secondaire et ton cours de science (ST) de 4e secondaire.

\*\*\* Si tu as échoué ton cours d'histoire de 4<sup>e</sup> secondaire et ton cours de science (ST) de 4e secondaire, tu n'auras pas de choix d'option.

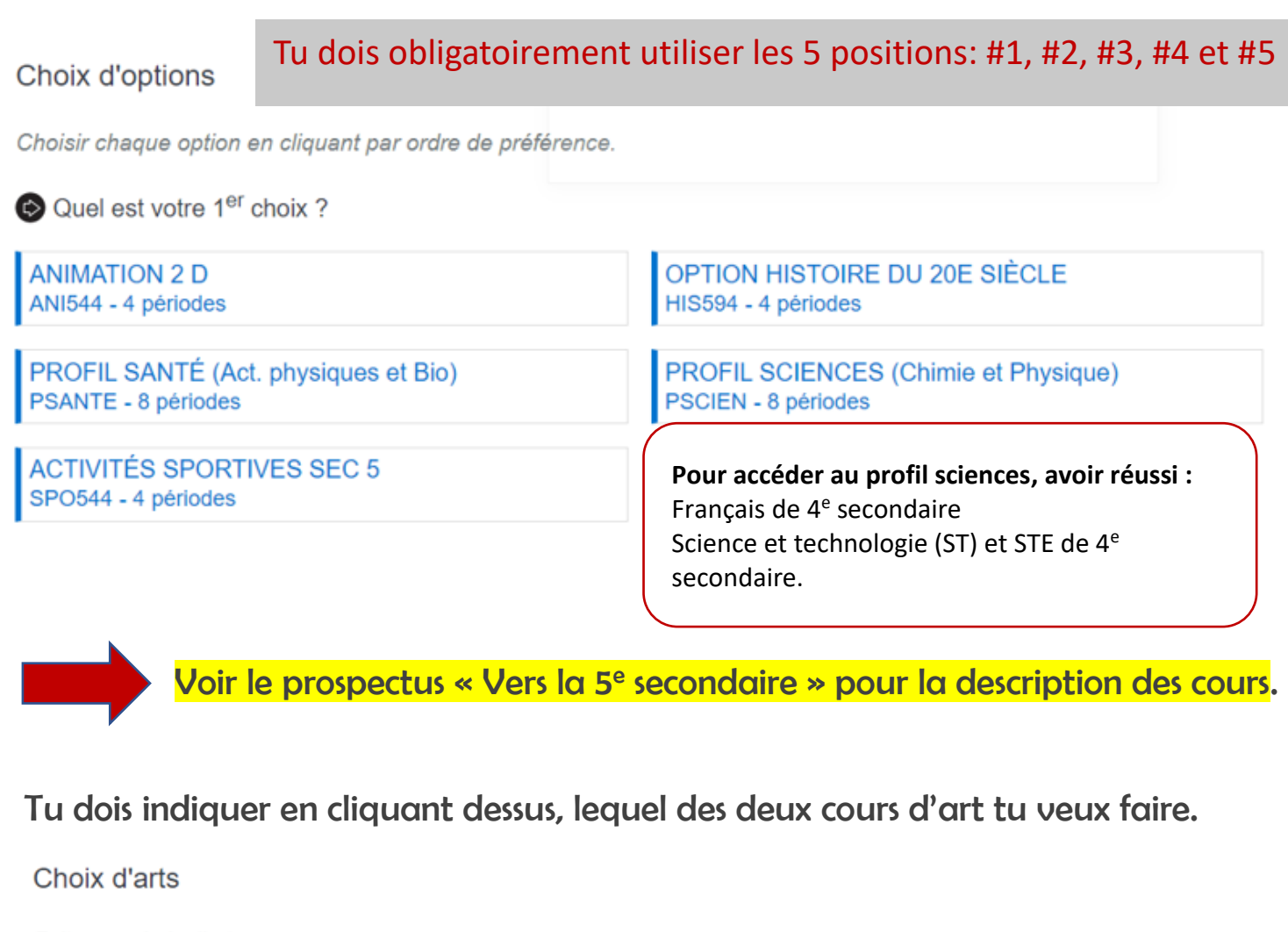

Faites un choix d'arts.

Quel est votre 1<sup>er</sup> choix?

**ARTS PLASTIQUES SEC 5** ART502 - 2 périodes

**ART DRAMATIQUE SEC 5** DRA502 - 2 périodes

Confirmer mon choix

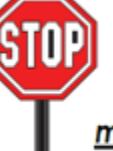

IMPORTANT: Une fois que l'élève à cliqué sur Confirmer mon choix, il n'est plus possible de modifier le choix de cours.